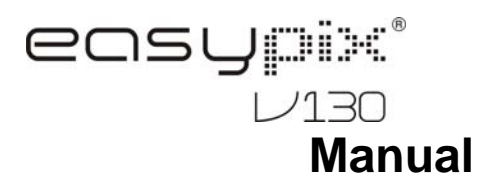

# **1. Get to know your camera**

#### **1.1 Features**

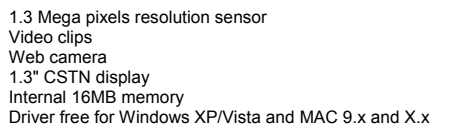

#### **1.2 Specifications**

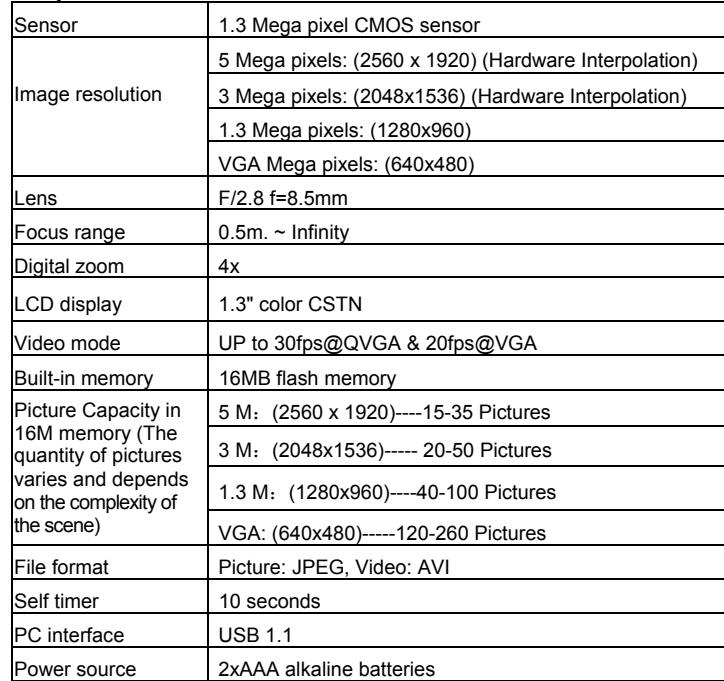

#### **1.3 System requirement:**

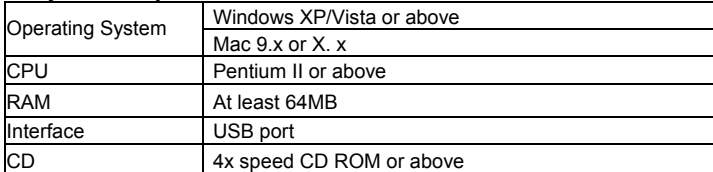

# **2. Functional parts**

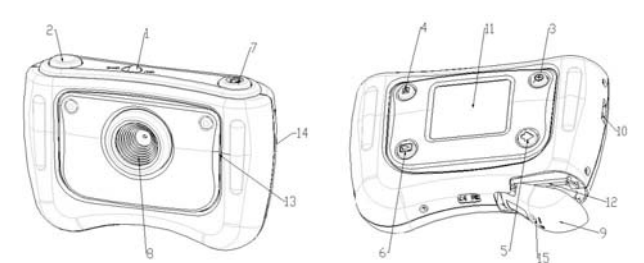

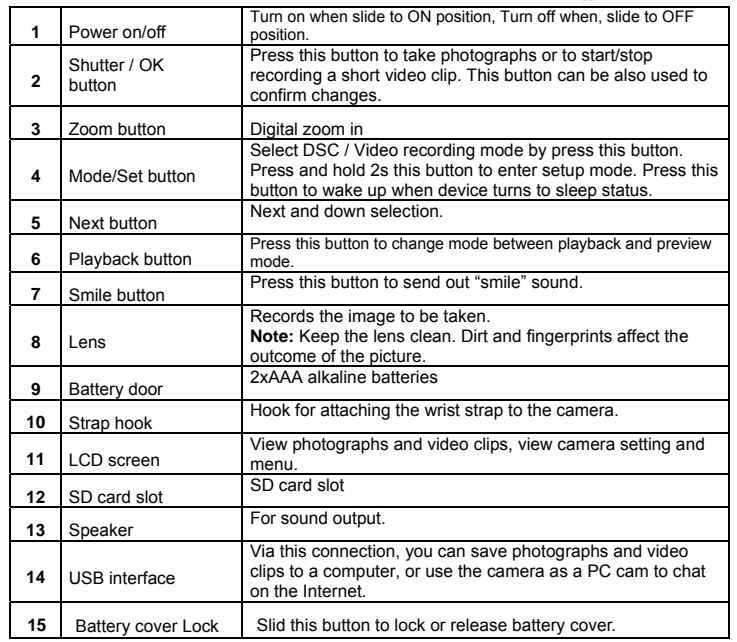

# **3. See following details to setting your digital**

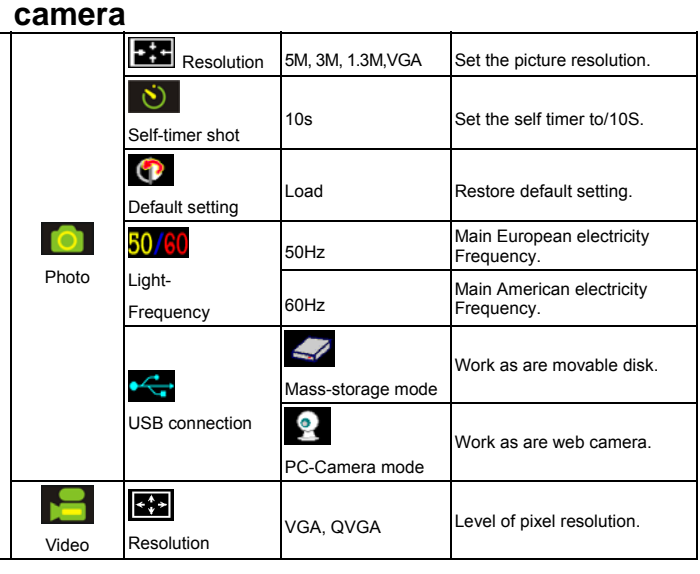

**SET**

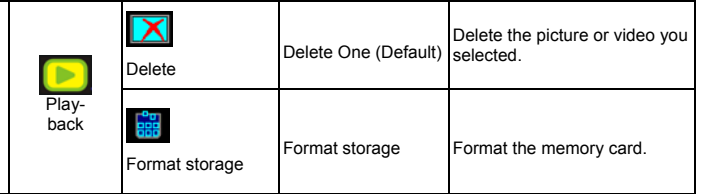

*Note: The camera will remain the last setting when it is turned off.* 

# **4. Explanation of the status icons on the LCD screen**

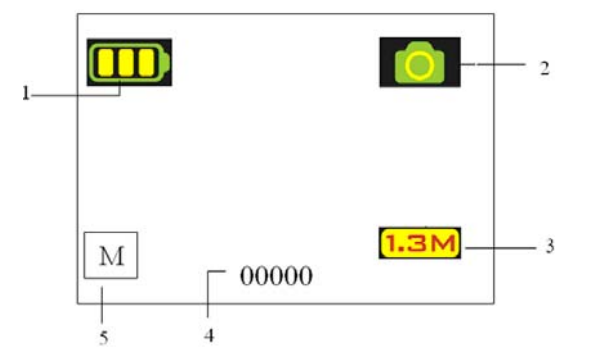

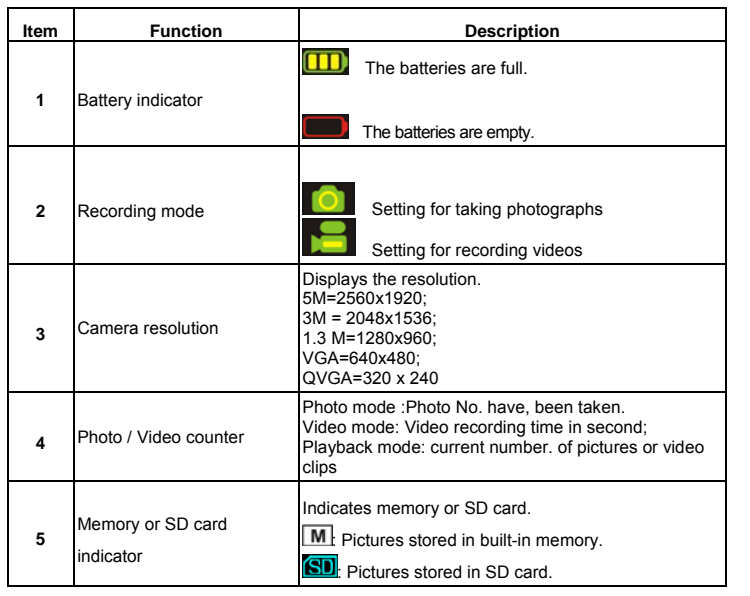

# **5. Using the camera**

# **5.1 Installing the batteries**<br>
<sup>1</sup> Open the battery door.

- 1. Open the battery door.<br>2. Insert 2 AAA alkaline b 2. Insert 2 AAA alkaline batteries into the camera according to the correct polarity marked in the battery compartment.
- 3. Turn on the camera

Slide the power to activate. Slide it again to turn this Digital Camera off.

#### **5.2 Inserting a memory card (not included)**

This camera has built-in internal memory. This memory can be extended with a SD memory card (not included).

- Follow the instructions given below to insert the optional SD memory card into the camera.
- 1. Open the camera's battery door by sliding it downwards.
- 2. Insert the SD card into the slot.
- 3. Press the SD card completely into the camera and then close the door. Open the door and press on the memory card if you wish to remove it.
- *Note: There is only one right direction to insert the SD memory card into the slot. Do not force the card into the slot, or else it may damage both the camera and the SD memory card.*
- *Note: The SD memory card must be formatted before taking photographs. See the following sections for more information.*

#### **5.3 Setting your camera**

In the mode you can set all the option of you camera;

- Press MODE to select the mode (picture or video) you want to set;
- 2. Press MODE and hold it to enter system setting menu;
- 3. Select what you want to set by NEXT, and press OK to confirm;
- 4. Set the option you selected by NEXT, and press OK again to confirm;
- 5. Press MODE to exit.

#### **5.4 Taking photographs**

- 1. Slide the power ON/OFF to activate your Digital Camera.
- 2. Set the camera to photo mode  $(\Box)$ .
- 3. Use the LCD screen to aim the object you wish to photograph.
- 4. Press Shutter button and hold the camera steadily for 2 to 3 sec, until the LCD display turn on again.
- 5. You can press and hold MODE to set proper resolution, Self-time shot and so on, and press shutter to confirm, and press and hold MODE again to return.
- *Note: If you take photographs with the default camera settings, it is possible that the quality of the photographs will not always be optimal. Different surroundings produce different results. Adjust the camera settings as required.*

#### **5.5 Zoom in and out**

The camera can zoom in up to 4 times in preview mode by pressing ZOOM (1x-4x-1x), and you can also use it to zoom in/out photographs in playback mode.

#### **5.6 Taking photographs using self-timer function**

You can use the self-timer function when you wish to take a photograph of yourself or when you wish to photograph an object where the camera must be as still as possible, for example on the stand.

- 1. Set the camera to photo mode  $($   $\bullet$   $)$ .
- 2. Press and hold the MODE button. The quick menu will appear.
- 3. Press NEXT to select self-timer mode, and press OK to confirm
- 4. Setting the time with NEXT button(10S), and press OK to confirm
- 5. Press MODE to complete your setting. The self-timer function is now ready for use, and the ICON will be shown on the top of the LCD.
- 6. Aim the object you wish to photograph.
- 7. Press the shutter button to take a photograph.
- 8. The photograph will be taken after the time delay you set, and the camera will beep once.

#### **5.7 Recording video clips**

- 1. Press the MODE button to select video mode  $($  $)$ , Press the shutter button to start recording video, press
- 2. Press the shutter button to start recording video, press the shutter button again for a pause. The video clip will now be saved as an AVI file in the camera memory.
- 3. You can press and hold MODE to set proper resolution, and press shutter to confirm.

#### **5.8 Playback photographs or video clips**

- 1. Press Playback button , it will show video clips or photos picture on the LCD
- 2. Press NEXT to review next the photo or video clip.
- 3. Press MODE again to exit the Playback mode.

*Note: The video clip will auto run if you select it until you select others.* 

#### **5.9 Delete photographs and video clips**

You can choose to delete a single photograph / video clip, or Format the memory. Follow the instructions given below to delete photograph/video clips.

- 1. Press playback button, enter playback mode.
- 2. Select the photo or video clip you want to delete with NEXT key;
- 3. Press and hold MODE button to enter the menu,
- 4. Select Delete one **Format memory**  $\frac{1}{365}$  with NEXT key, Press OK to confirm.
- Select  $√$  and press OK to confirm again, you will exit the menu.
- 6. You can also press and hold MODE to exit.

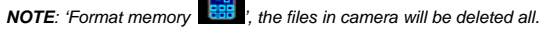

# **6. Press the smile button to send out "smile" sound before taking photo**

### **7. Installing the camera driver**

The driver in the CD has to be installed for windows ME, Windows 2000, Windows XP Windows Vista to use as a PC cam only. (Download picture /video is driver free).

#### **7.1 Uninstalling old drivers and devices**

There is a chance for a conflict between the new driver and an existing driver in the computer. In that case, it is better to remove those drivers before installing the new driver.

- 1. Enter Windows 'Safe Mode' (press F8 when starting Windows and then select 'Safe Mode' from the menu which will be displayed).
- 2. Click on 'Start Settings Control Panel' and double-click on 'Add/Remove Programs' icon.
- 3. Find all the programs for similar, old devices and remove these by clicking on the 'Add/Remove' button. When in 'Safe Mode', it is possible for some programs to appear twice. In that case, remove all the programs which appear twice. 4. Restart the computer.
- 

### **7.2 Installing the driver for Windows XP/ Windows Vista**

*Note: Make sure all other programs are closed during the installation process.* 

*Note: During installation for Windows XP, you may receive a message saying that the driver has not been signed. This does not cause a problem for the functionality of the program. Please click "Yes" to continue.* 

*Note: For example, 'D: \' is used to indicate the CD-ROM drive. This may be different for your computer.* 

- 1. Insert the CD-ROM into your computer's CD-ROM drive. The installation program will start automatically. If it does not start automatically, please do the following: a) Select 'Run' from Windows Start menu.
	- b) Type [D:\SETUP.EXE] and click on 'OK' to start the Software Installer.
- 2. The Software Installer will appear.
- 3. Select the language you wish to use for the installation.
- 4. Click on 'Install driver to start the installation of the camera driver.
- 5. Follow the on-screen instructions.

#### **7.3 Connecting the camera**

The camera can be connected to the computer in two different modes: mass storage device and PC camera.

#### **7.3.1 Connecting as a mass storage device**

This option makes it possible to download photographs and video clips onto your computer.

- 1. Slide the power ON/OFF switch to activate your Digital Camera.
- 2. Press and hold MODE button to enter system setting menu.
- 3. Press NEXT button to select USB connection, and press OK to confirm.
- 4. Press NEXT button to choose the mass storage mode.
- 5. Press OK to confirm.
- 6. Connect the camera to the computer.
- 7. Windows will automatically detect the camera. You can use this camera as a removable

#### disk.

#### **7.3.2 Connecting as a PC camera**

When you connect the camera as a PC camera, you can use the camera as a web cam for video conferencing on the Internet by using Windows NetMeeting or Windows Messenger. (You must install the driver before connecting the Digital Camera to your computer).

- 1. Slide the power ON/OFF switch to activate your Digital Camera.<br>2. Press and hold MODE button to enter system setting menu.
- Press and hold MODE button to enter system setting menu.
- 3. Press NEXT button to select USB connection, and press OK to confirm.
- 4. Press NEXT button to choose the PC Camera mode.
- 5. Press OK to confirm
- 6. Connect the camera to the computer.
- 7. Windows will automatically detect the camera. You can use this camera as a web camera.

## **8. Trouble shooting**

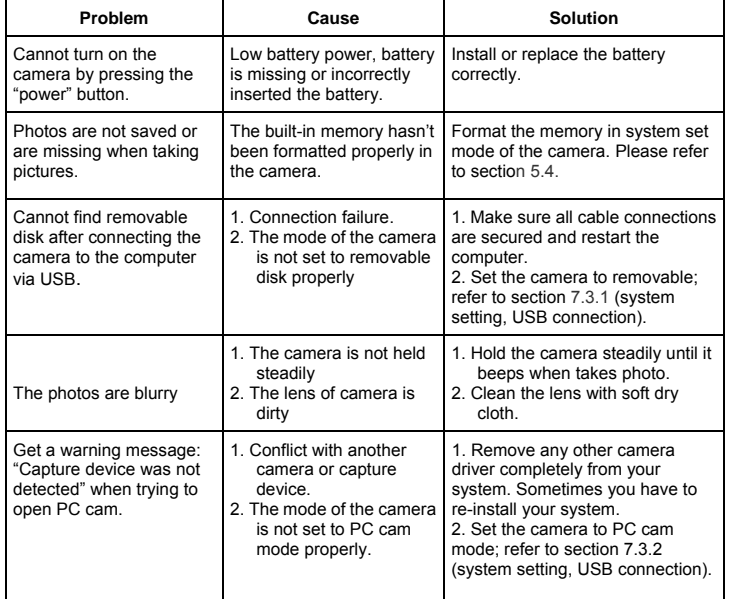

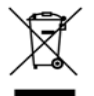